# 千葉県社会福祉施設物価高騰対策 支援事業(高齢者施設分) 電子申請マニュアル

**千葉県社会福祉施設物価高騰対策支援事業(高齢者施設分) 事務局**

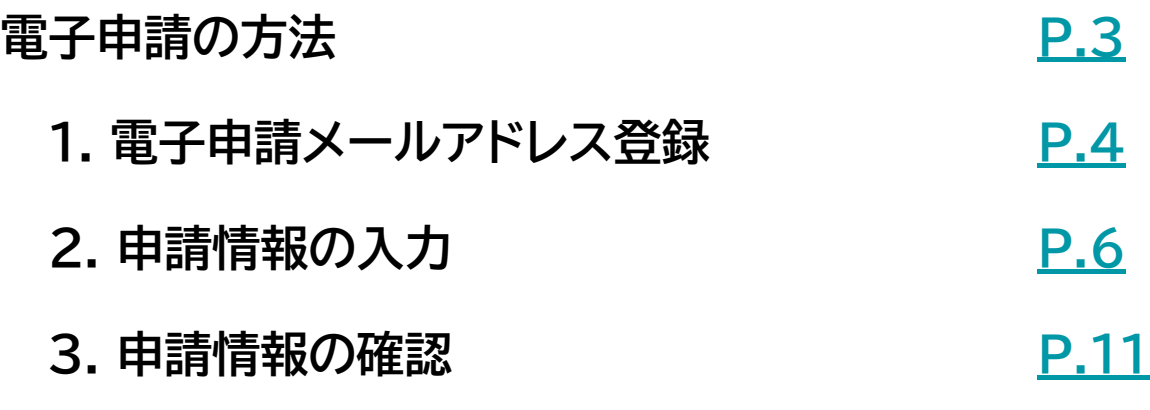

### **1. 電子申請メールアドレス登録**

①ホームページの電子申請システム入口からアクセスし『次へ』を押してください。

②メールアドレス、メールアドレス(確認用)を入力し、「確認」を押してください。

▶ メールアドレスとメールアドレス(確認用)の入力が異なる場合は、次へ進むことができません

▶ 登録いただいたメールアドレスに事務局より連絡を行いますので、常時ご確認いただけるアドレスをご入力ください

 ▶ ドメイン設定をされている場合、noreply-chiba-kenkofukushi@jimukyoku-public.jp から受信できるよ うに設定してください

#### 令和5年度第2回千葉県社会福祉施設物価高騰対策支援事業(高齢者施設分) 事業者申 請メールアドレス登録フォーム

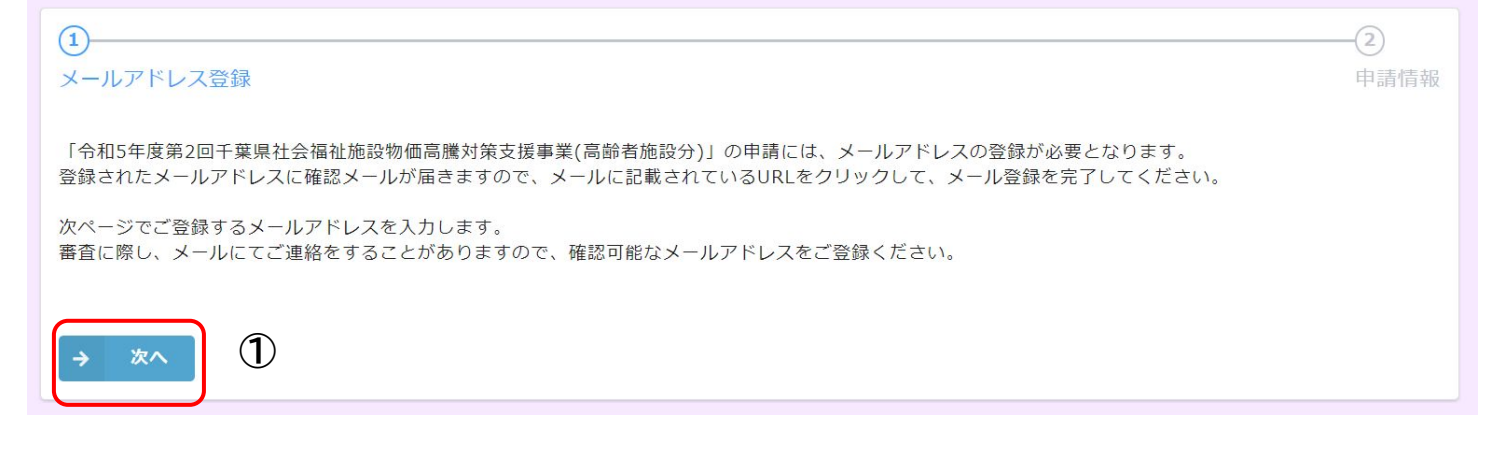

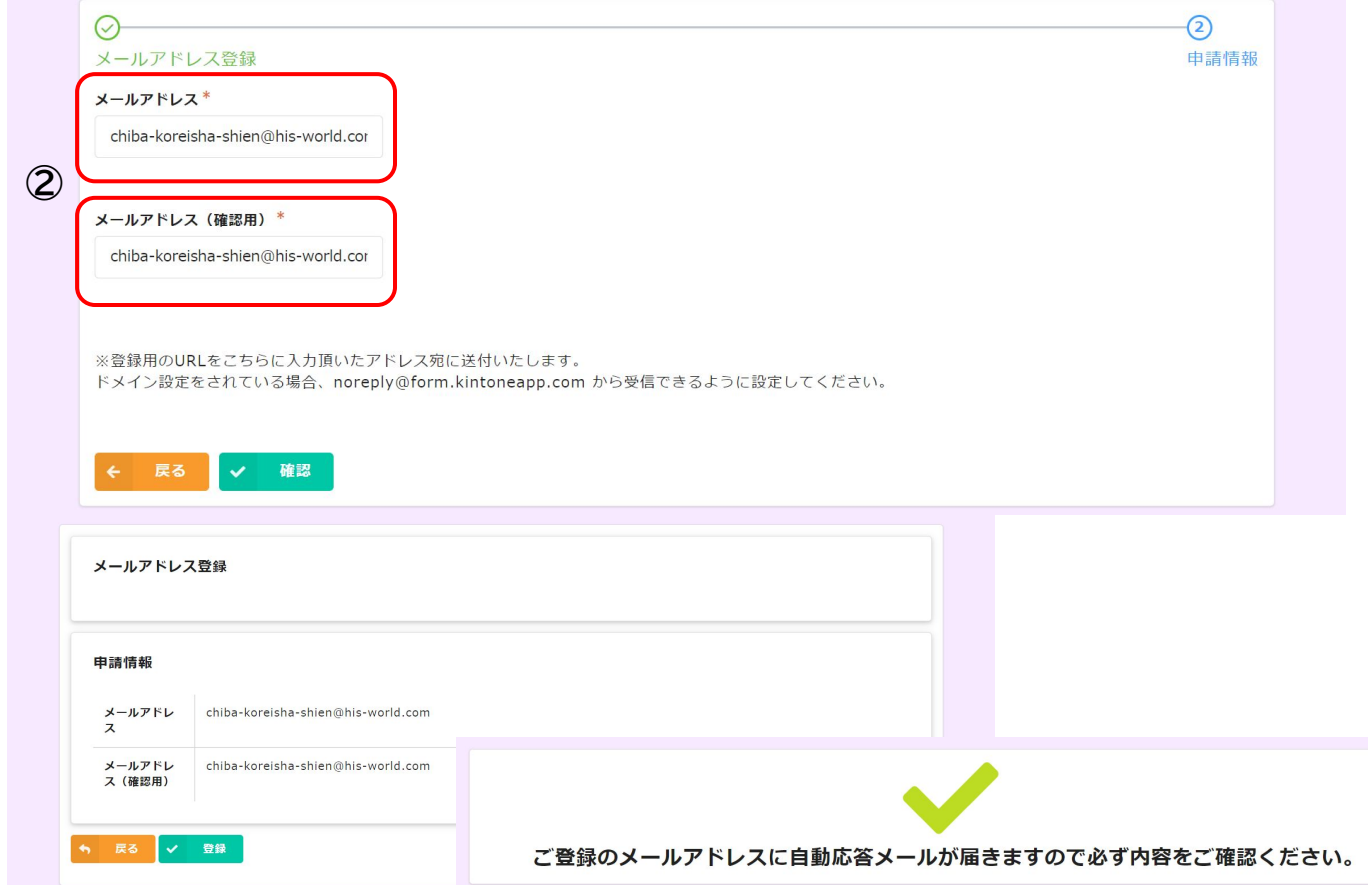

登録いただいたメールアドレスに『メールアドレス登録完了』メールが届きます

### **1. 電子申請メールアドレス登録**

登録いただいたメールアドレス宛に『メールアドレス登録完了』通知が届きます。

#### ▶ メール件名:**令和5年度第2回千葉県社会福祉施設物価高騰対策支援事業(高齢者施 設分) 事業者申請フォーム(メールアドレス登録完了)**

▶ 受信が確認できない場合、迷惑メールなどに振り分けられている可能性があります ので確認してください

物価高騰対策支援事業コールセンター <noreply-chiba-kenkofukushi@jimukyoku-public.jp> To chiba-koreisha-shien ▼

このメッセージは、システムより自動送信されています。 このアドレスへの返信は受付けておりません。

令和5年度第2回千葉県社会福祉施設物価高騰対策支援事業(高齢者施設分) 事業者申請フォームでのメールアドレス登録が完了致しました。

まだ申請は完了しておりません。 下のURLより事業者情報の登録をお願いいたします。

事業者様ごとにユニークのURLが送付されます

本メール文は申請終了まで必要な情報となりますので、削除をしないようにお願いいたします。

※ご利用の環境によってURLのリンク切れが生じる場合があります。 URLをクリックしても申請フォームが表示されない場合は、URLをコピーしてWebブラウザに 貼り付けて申請フォームへ遷移してください。

※申請時の各OSに対する推奨ブラウザは以下の通りです。 推奨以外のブラウザを使用した場合、正しく表示されない場合がございます。 <0S>: <ブラウザ> Windows: Microsoft Edge. Google Chrome. Mozilla Firefox macOS : Safari. Google Chrome. Mozilla Firefox iPadOS: Safari iOS : Safari. Google Chrome Android: Google Chrome

※本メールにお心当りのない場合は、お手数ですが下記メール宛に ご連絡いただけますようお願い申し上げます。 chiba-koreisha-shien@his-world.com

【お問合せ先】 物価高騰対策支援事業コールセンター 電話番号: 050-1750-9122 受付時間:平日9時~17時

**②**

### **2. 申請情報の入力**

①登録・修正ボタンから申請に進んでください。

#### 令和5年度第2回千葉県社会福祉施設物価高騰対策支援事業(高齢者施設分) 申請マイページ

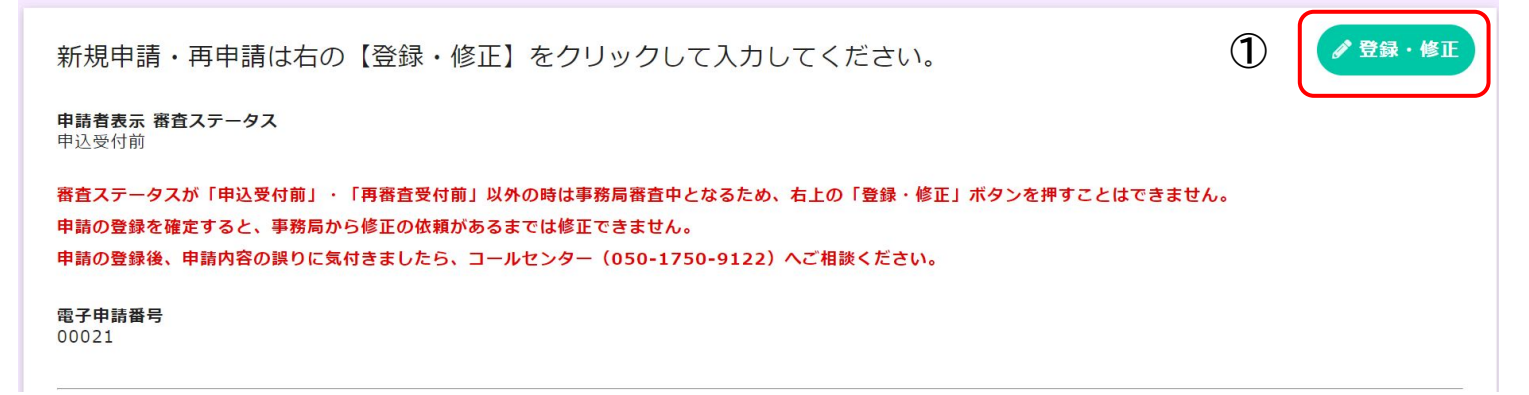

### ②事前確認事項を確認いただき、「申請書類を準備した」にチェックを入れてください。

#### 令和5年度第2回千葉県社会福祉施設物価高騰対策支援事業(高齢者施設分) 事業者申 請フォーム

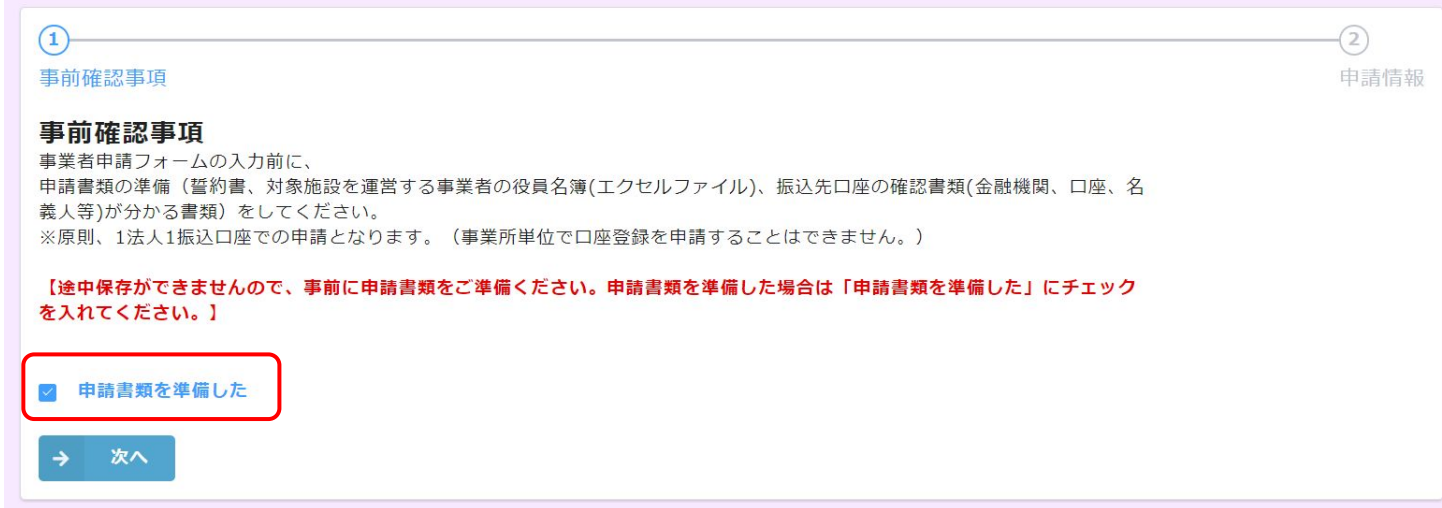

チェックされない場合、申請を進めることはできませんのでご注意ください。

## **2. 申請情報の入力** \*は入力必須項目です

令和5年度第2回千葉県社会福祉施設物価高騰対策支援事業(高齢者施設分) 事業者申 未入力の場合、申請完了できません 請フォーム

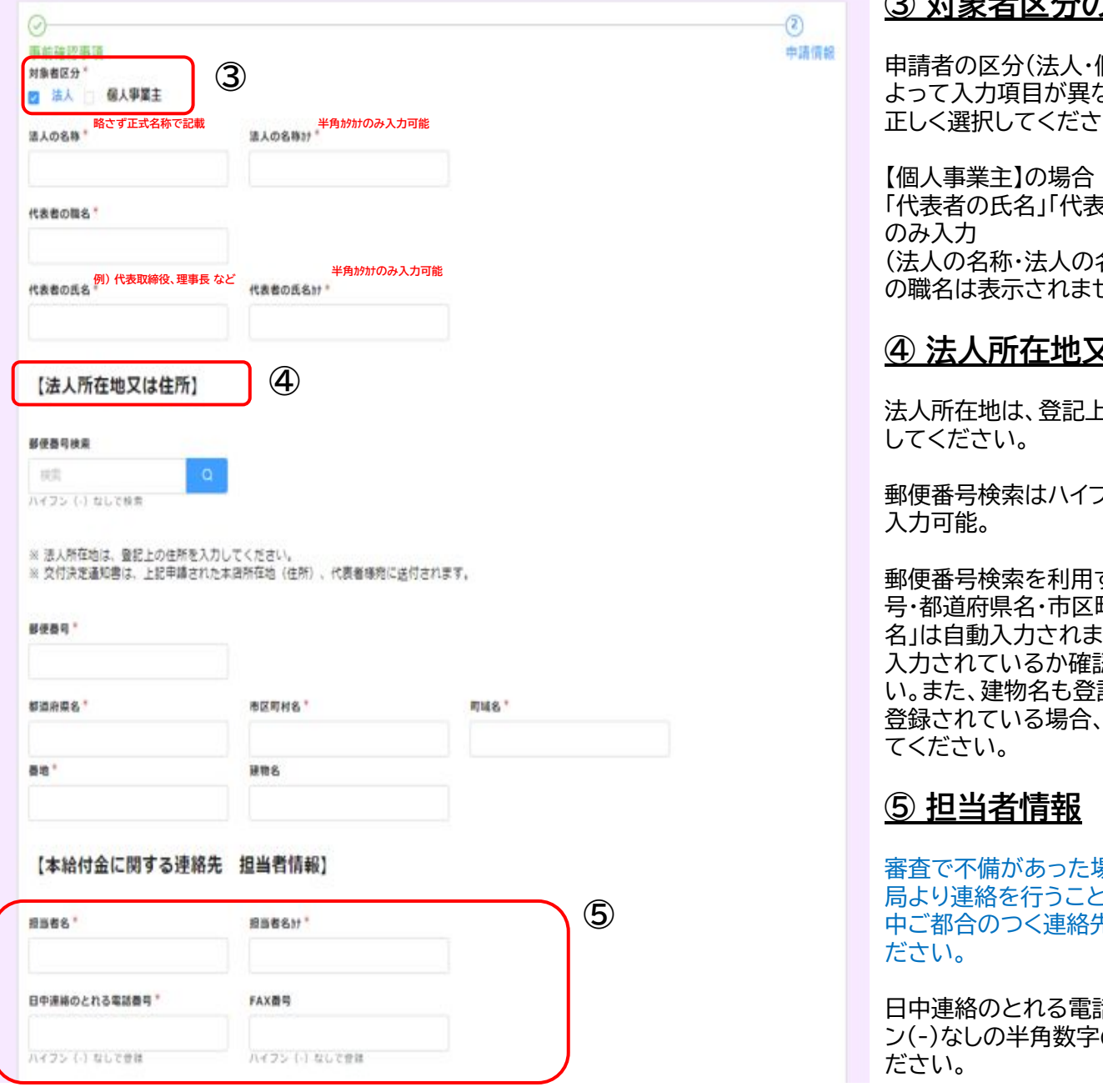

【郵便番号検索】 郵便番号検索欄に入力すると自動反映します。エラーの場合は自動反映しませんので、ご自身で登録をお願いします。

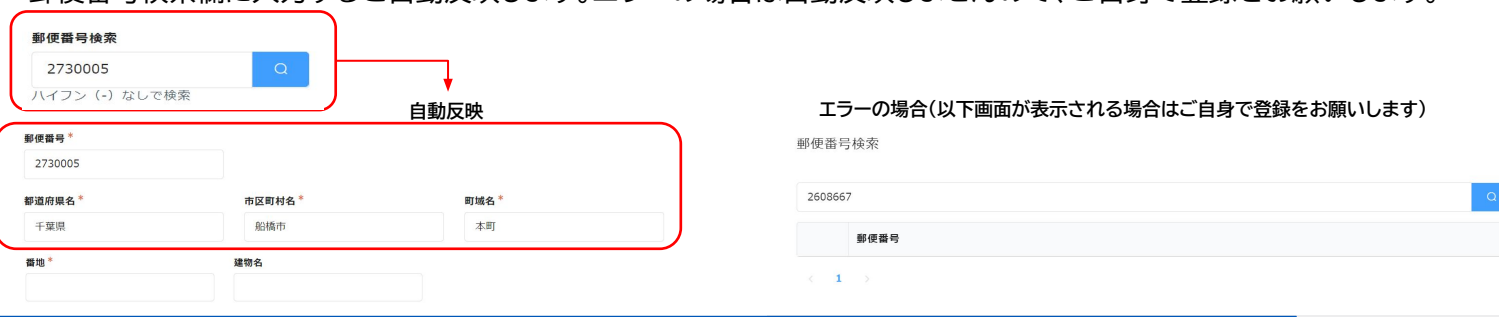

## **③ 対象者区分の選択**

申請者の区分(法人・個人事業主)に よりますので、 ししょ

そ者の氏名か」 名称カナ・代表者 さん)

#### <u>ては住所</u>

2の本店を入力

フン(-)なしのみ

すると「郵便番 町村名・町域 ますので、正しく 認してくださ 記上の住所で 忘れず入力し

審査で不備があった場合など、事務 ニがあります。日 もを入力してく

活番号はハイフ のみ入力してく

### **2. 申請情報の入力**

【給付金振込口座情報】

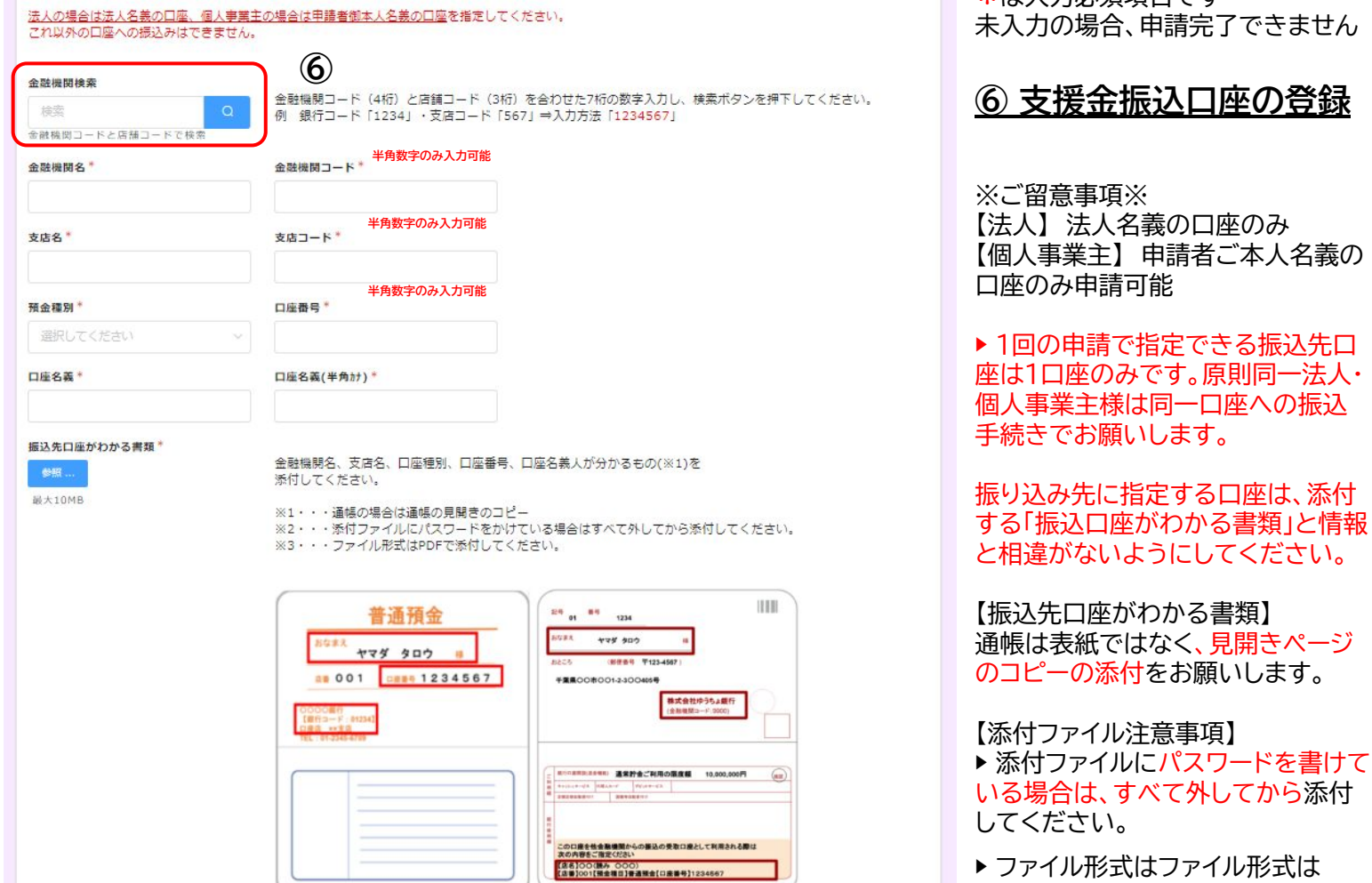

PDF(.pdf)で添付してください。 ▶ ファイルの容量は10MBまで。

\*は入力必須項目です

8

### **2. 申請情報の入力**

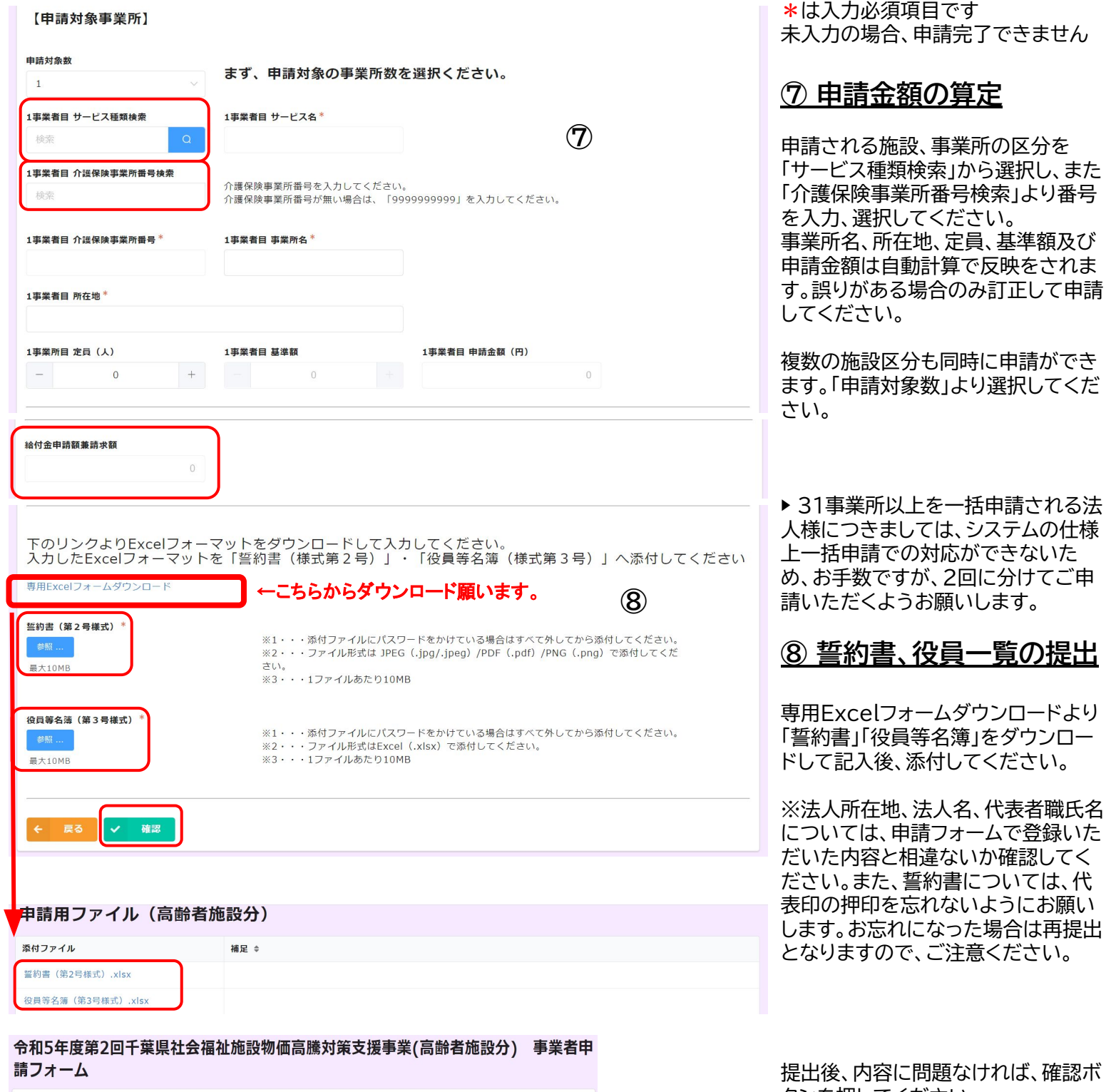

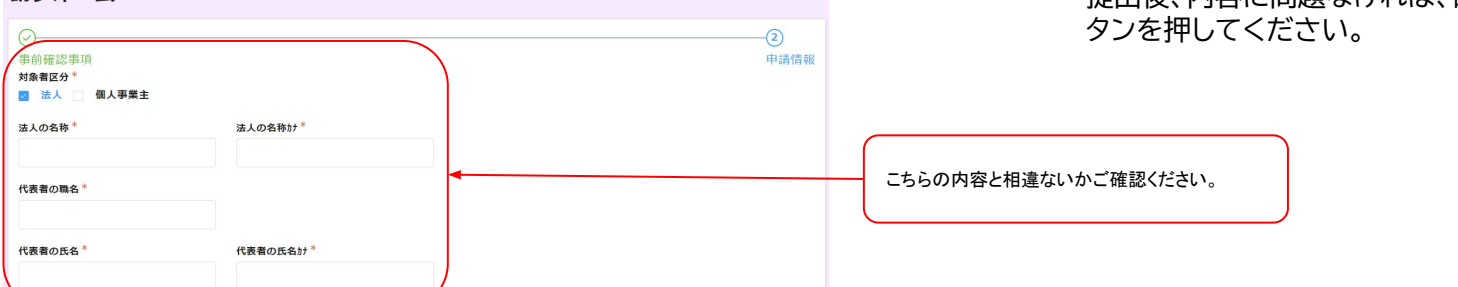

**⑨**

請フォーム

### **2. 申請情報の入力**

令和5年度第2回千葉県社会福祉施設物価高騰対策支援事業(高齢者施設分) 事業者申 請フォーム

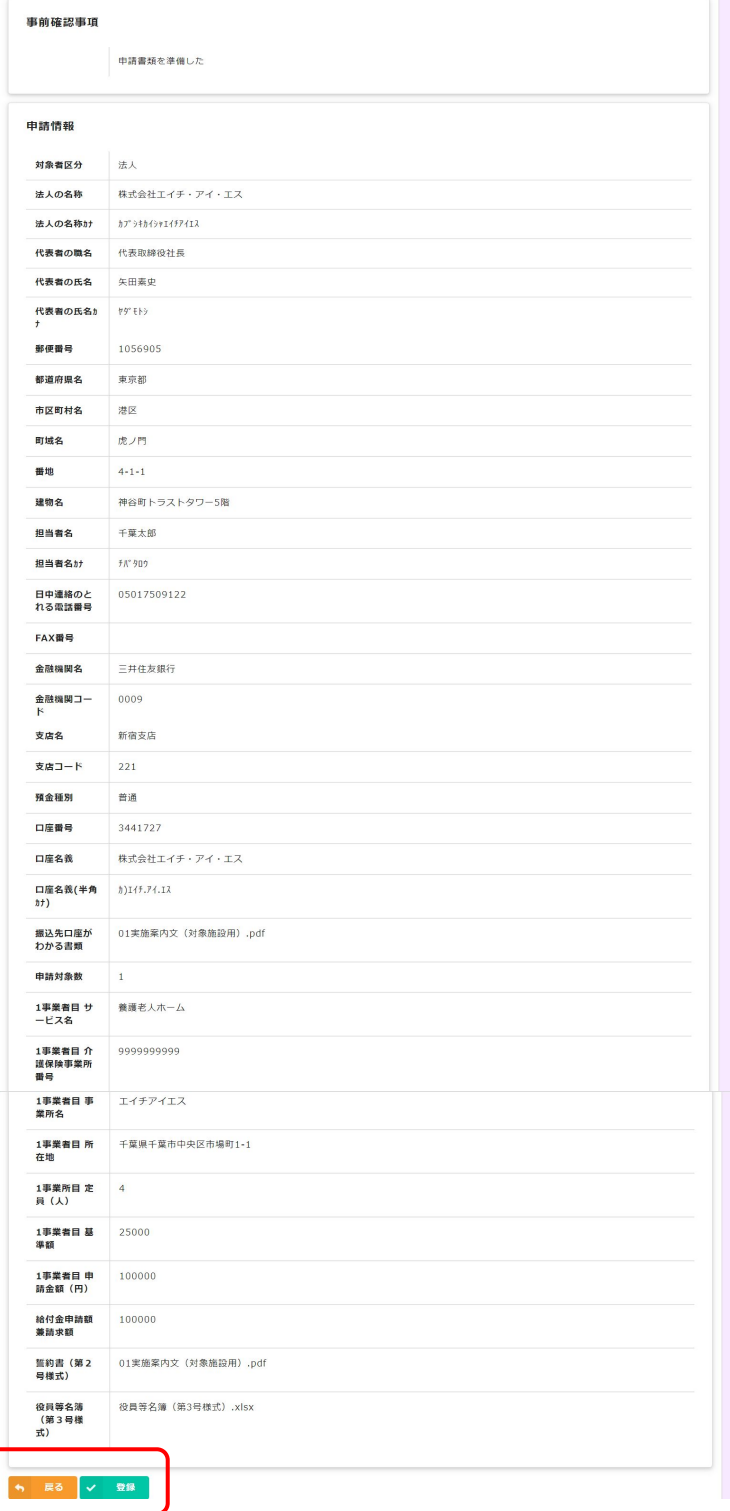

#### **⑨ 最終確認**

入力いただいた内容が一覧で確認できる ようになりますので、内容を再度確認し てください。

入力内容に誤りがある場合は、「戻る」よ り前ページに戻り修正を行ってくださ い。

申請内容に誤りがない場合は、「登録ボタ ン」より登録を完了させてください。

登録が完了すると、以下表記の上、ご自 身のメールアドレスに登録完了の旨、自 動応答メールが送られますので、確認し てください。

申請を受け付けました。ご登録のメールアドレスに自動応答メールが送信されます。

令和5年度第2回千葉県社会福祉施設物価高騰対策支援事業(高齢者施設分) 事業者申

### **3. 申請情報の確認**

マイページから申請情報の確認ができます

メールアドレス登録時に届いたメール本文に記載のあるURLからマイページにアクセスください。

令和5年度第2回千葉県社会福祉施設物価高騰対策支援事業(高齢者施設分) 申請マイページ

新規申請・再申請は右の【登録・修正】をクリックして入力してください。

申請者表示 審査ステータス 審査中

審査ステータスが「申込受付前」・「再審査受付前」以外の時は事務局審査中となるため、右上の「登録・修正」ボタンを押すことはできません。 申請の登録を確定すると、事務局から修正の依頼があるまでは修正できません。 申請の登録後、申請内容の誤りに気付きましたら、コールセンター(050-1750-9122)へご相談ください。

```
電子申請番号
00021
```
【審査ステータス】

申込受付前 申請が完了していません。

申請内容をすべて入力いただき、申請を完了させてください。

審査中

 申請受付が完了し、内容を事務局にて審査しています。 申請者の方は申請内容の修正や変更はできません。申請内容に変更などがある 場合は事務局までご連絡ください。

再審査受付前

 申請内容に不備や不足がある場合に、再申請を行っていただきます。 再審査受付前の審査ステータスの際は、申請内容の修正ができます。

再審査中

 再申請受付が完了し、内容を事務局にて再審査しています。 申請者の方は申請内容の修正や変更はできません。

審査完了

 申請について審査が完了しました。 交付決定通知等は申請いただいた住所に郵送で送付します。 お手元に届くまでお待ちください。

再申請が可能なのは、審査ステータスが「再審査受付前」の場合のみです。 審査中や再審査中は、申請内容の修正や変更はできませんのでご注意ください。